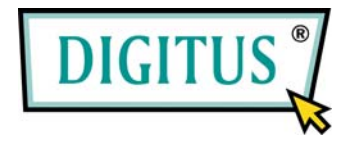

# **DA-70702**

# **HDD Enclosure 2.5" USB2.0 Fingerprint**

## **Guida veloce d'installazione**

#### **Requisiti di sistema**:

- INTEL PENTIUM II 233 o superiore
- 128MB RAM or superiore
- Disponibile per porte USB 2.0

#### **Aspetto esterno del prodotto**:

- WINDOWS 2000
	- WINDOWS XP
	- WINDOWS VISTA

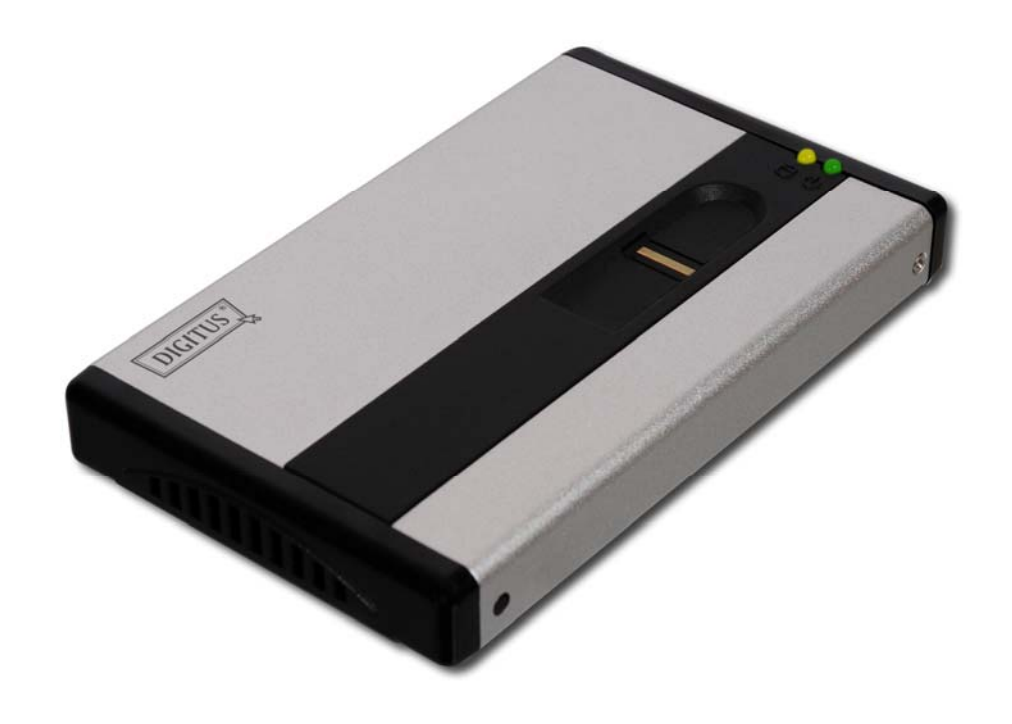

### **Accessori**

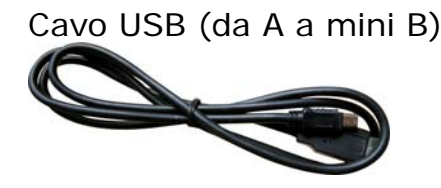

Cavo USB (da A a mini B) Cavo per l'energia USB DC

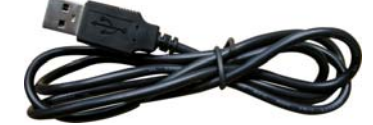

#### **Installazione**

1. Togliere la vite.

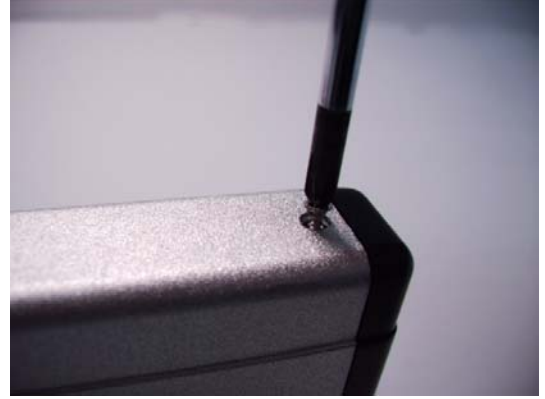

2. Collegare la 2.5" HDD allo slot IDE, e stringere la vite.

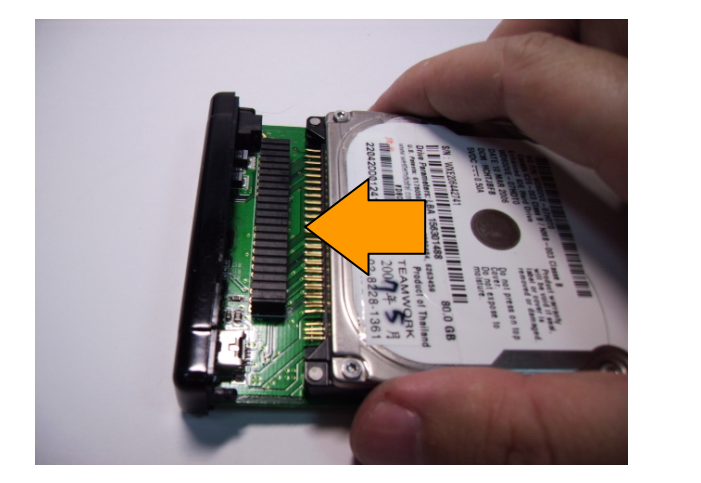

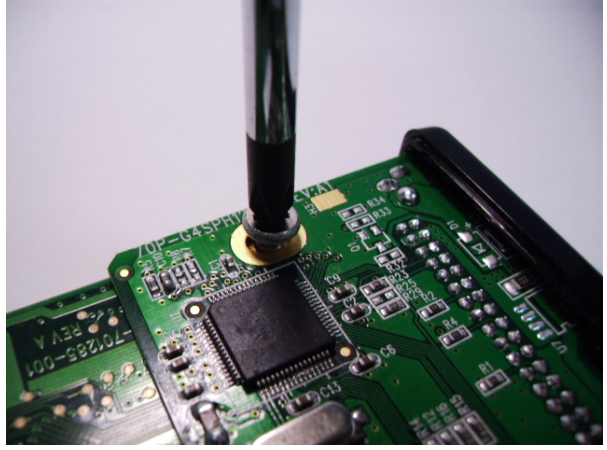

3. Far scivolare con cautela e riportare l'HDD dentro all'enclosure.

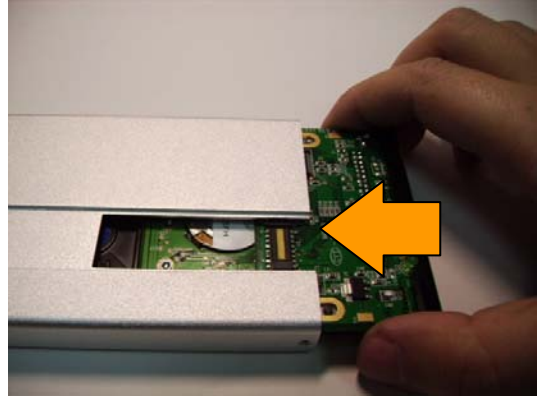

#### **NOTA**:

Quando la scheda HDD si trova dentro all'enclosure, si prega di far scivolare gentilmente la scheda PCB nelle scanalature sui due lati del guscio d'alluminio.

4. Sollevare la copertura del fingerprint, ed inserire al suo posto.

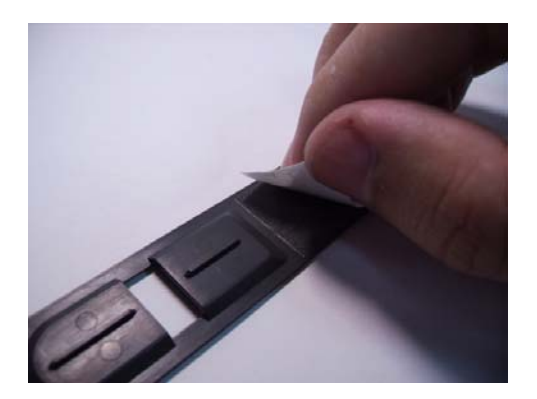

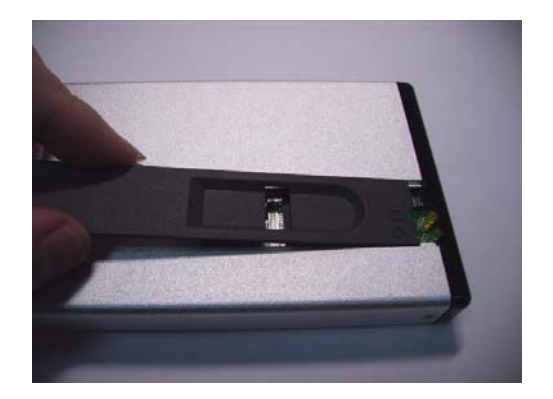

5. Avvitare la vite.

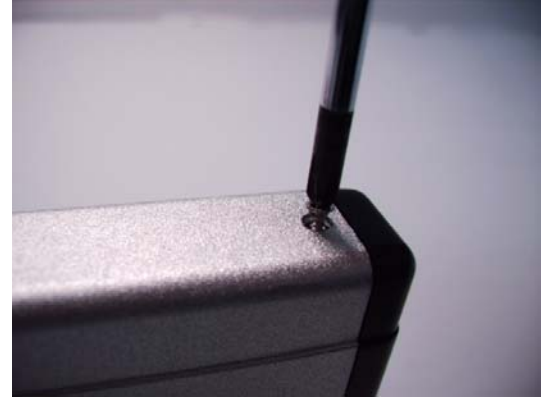

6. Infilare il cavo dell'energia USB DC nell'enclosure.

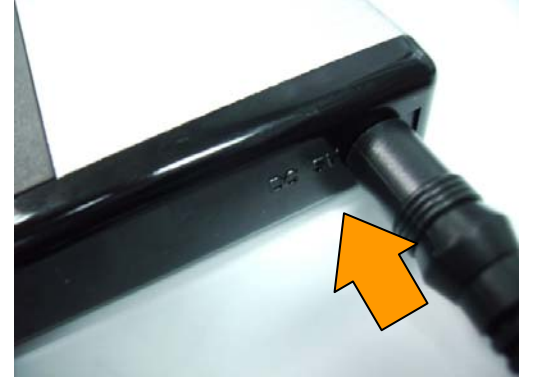

#### **Attenzione:**

.

Si prega di non usare altra energia di quella fornita con il cavo USB DC, al fine di evitare danni all'enclosure.

7. Infilare il cavo USB DC nella porta USB del computer.

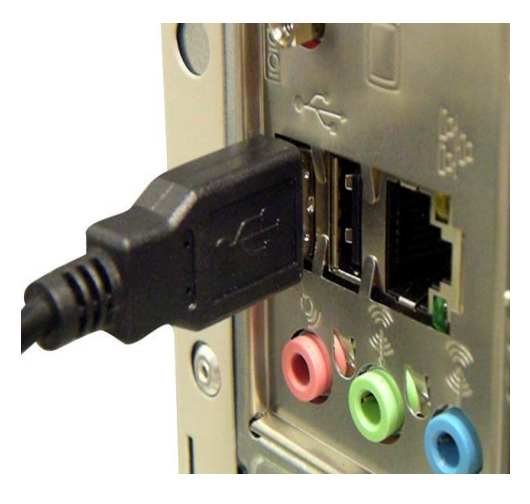

8. Inserire il cavo USB nella porta USB Mini B dell'enclosure.

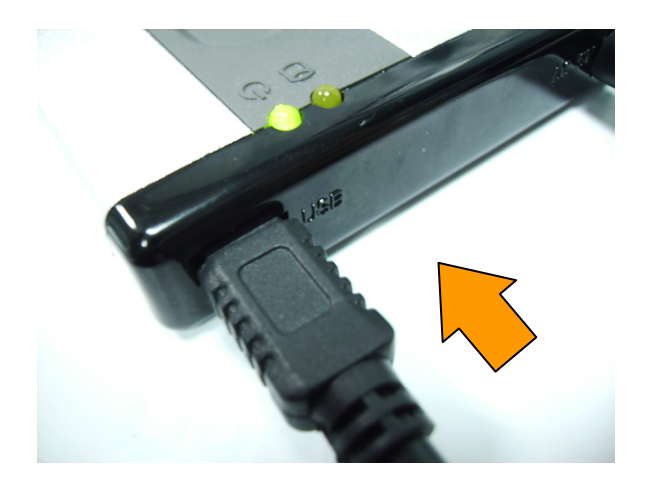

9. Inserire il cavo USB nella porta USB del computer.

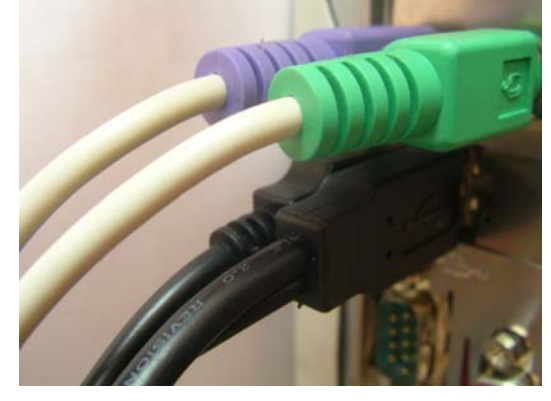

### **NOTA**:

Si prega di rimuovere tutti i device di memoria USB dal computer, prima di installare il software per la prima volta.

#### **Cambiare il disco fisso**

1. Estrarre la vite.

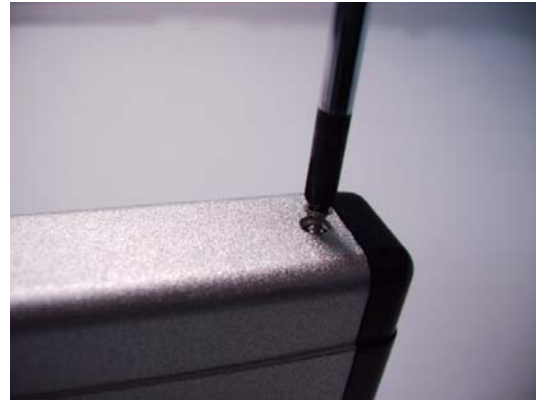

2. Estrarre la copertura del lato, nella direzione della freccia, come mostrato nella figura.

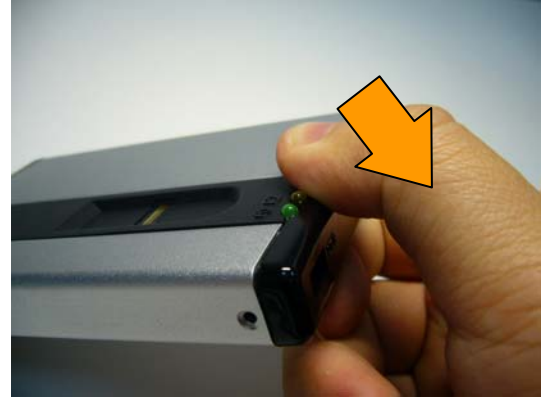

3. Tirare la testa della copertura.

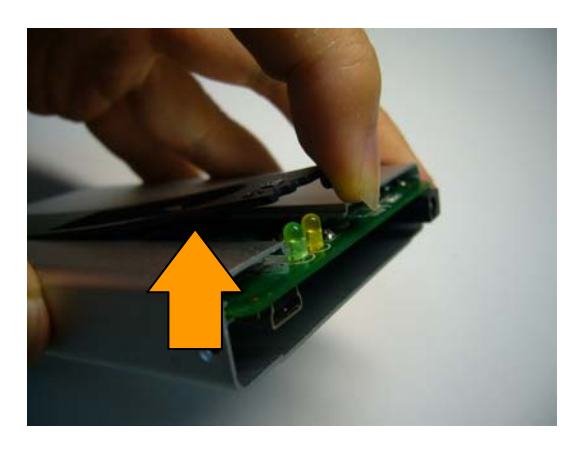

4. Estrarre la scheda PCB.

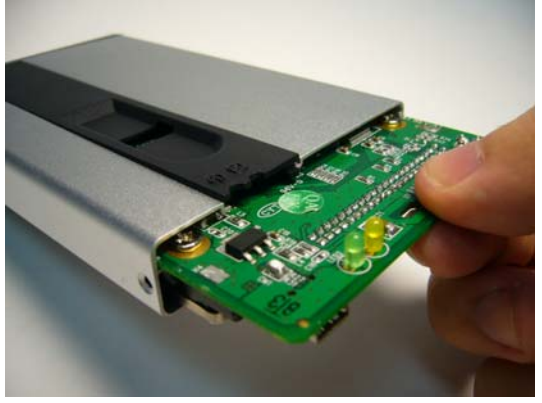

5. Allontanare la vite, ed infilare la nuova nello slot. Quando il nuovo disco è sistemato, rimontare come mostrato nei passi da 3 a 9.

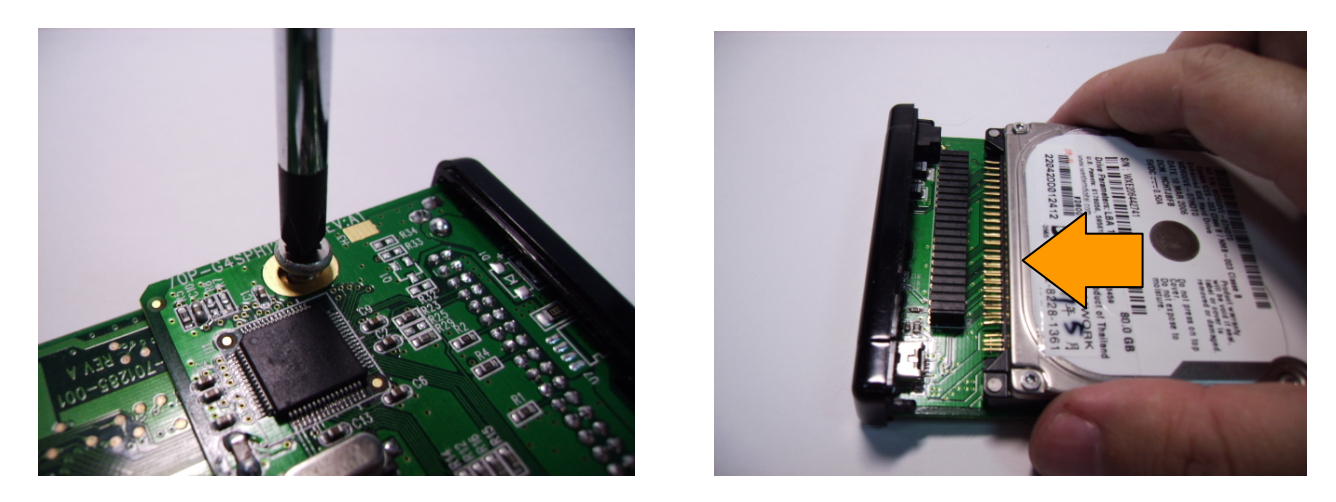

#### **Installazione del programma**

- 1. Si prega di assicurarsi di aver staccato tutti gli altri apparecchi di memoria USB dal computer.
- 2. Inserire un CD nel lettore omonimointo CD ROM player.
- 3. Far partire "**Initial.exe**" sul CD.

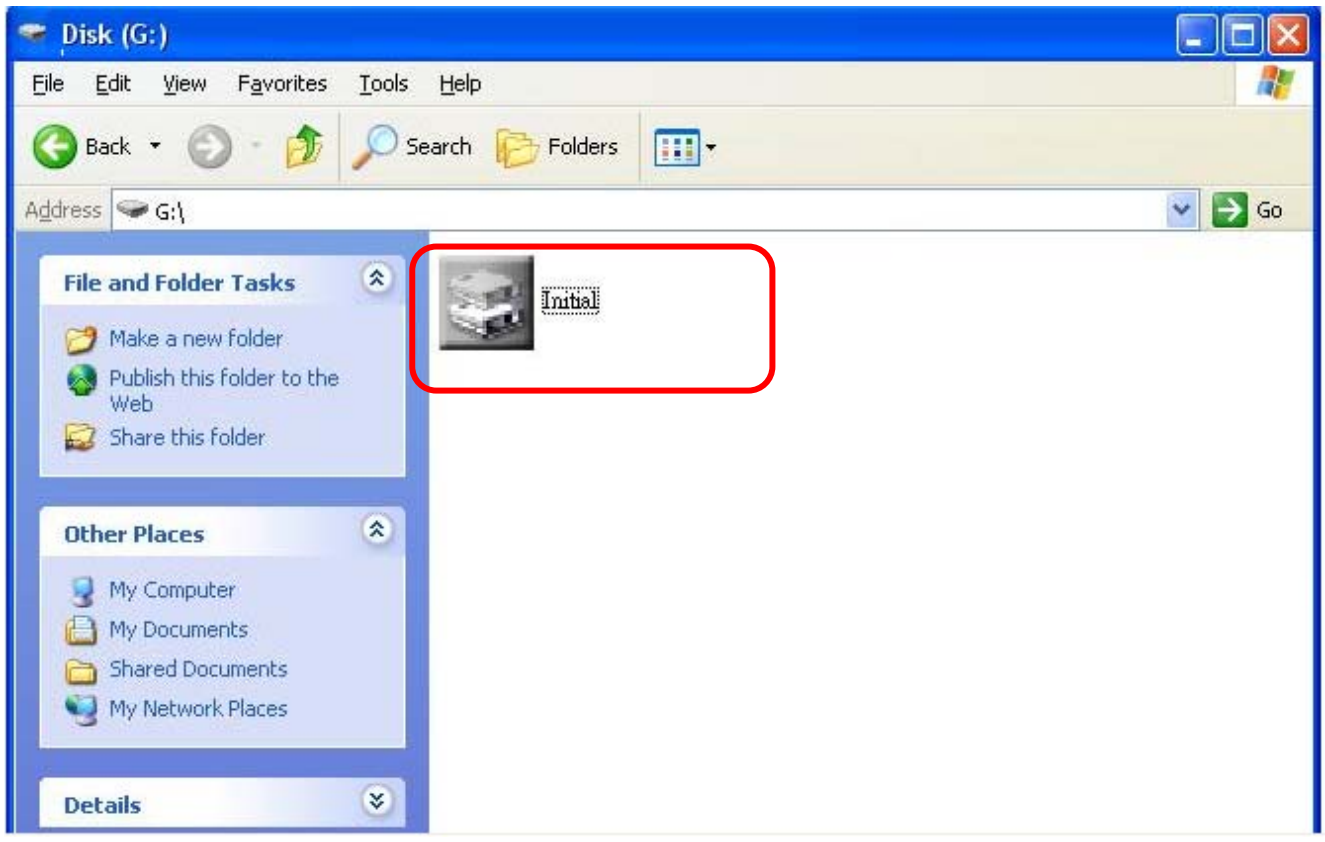

4. Si prega di specificare lo spazio di disco "Public" & "Security", poi far click su "Start".

 E' possibile accedere ai dati contenuti nell'area di sicurezza solo quando la fingerprint è stata verificata positivamente.

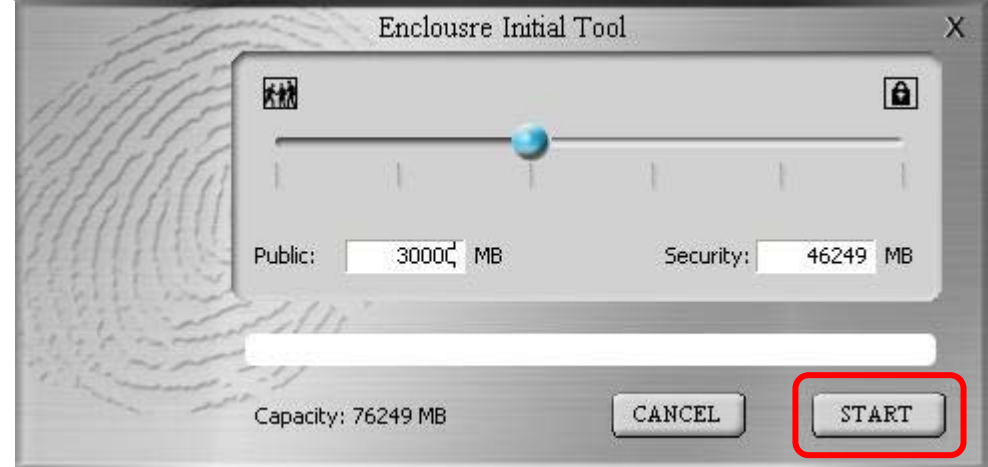

5. Fare click su "**OK**".

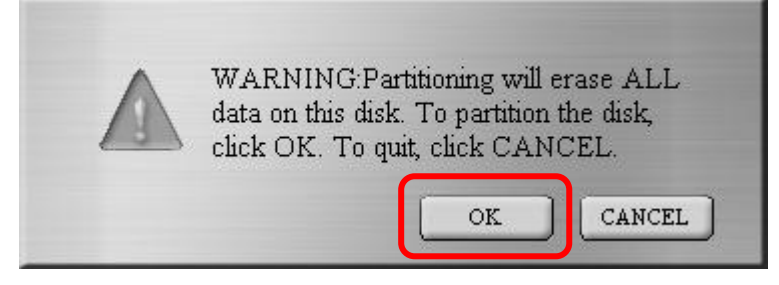

6. La formattazione viene condotta.

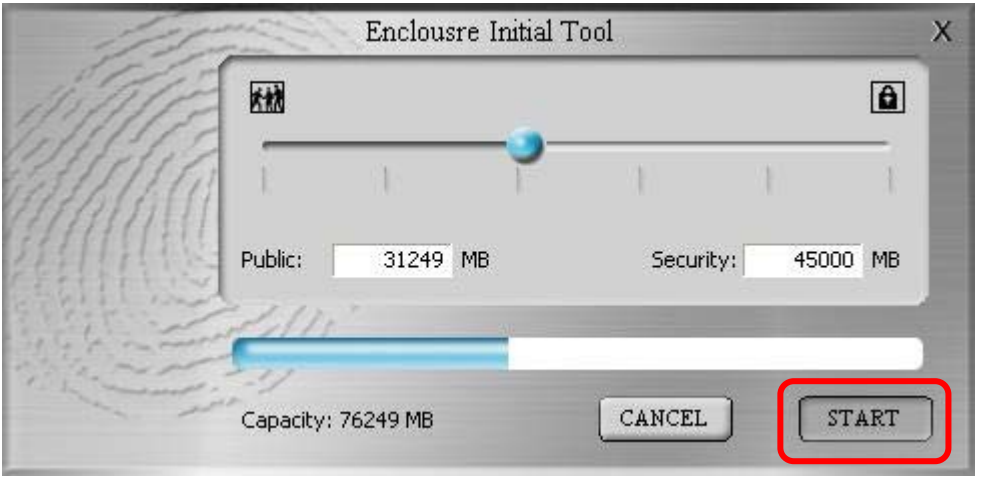

#### **Attenzione:**

Si prega di non staccare il cavo USB mentre il disco fisso funziona, perché ciò potrebbe danneggiare disco fisso e device.

7. Si prega di chiudere la finestra "**AP**" sullo schermo, e staccare l'enclosure.

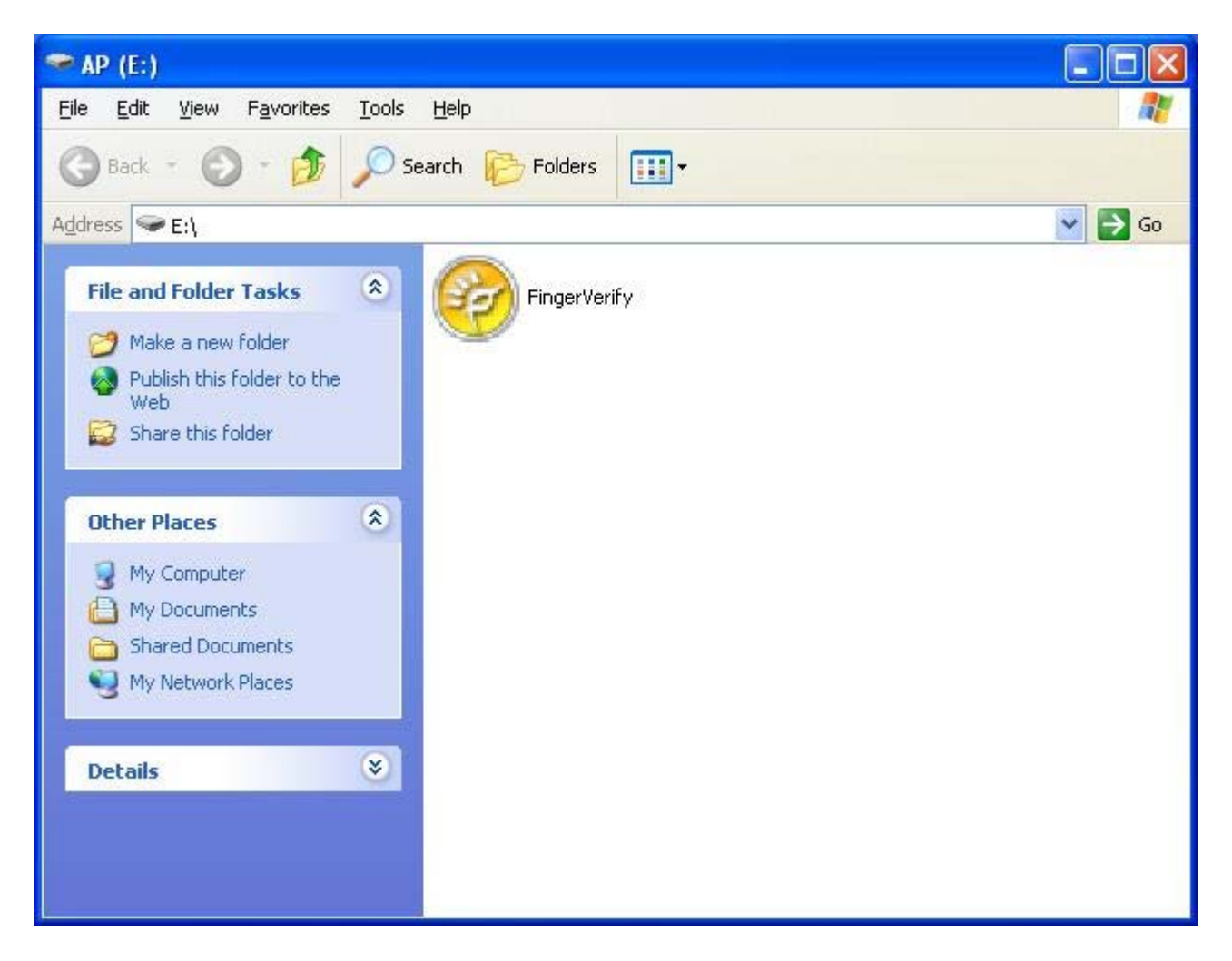

#### **La prima attivazione del fingerprint**

Non appena l'installazione è stata condotta, apparirà la seguente finestra della directory "**AP**".

1. Eseguire "**FingerVerify.exe**" nella directory AP.

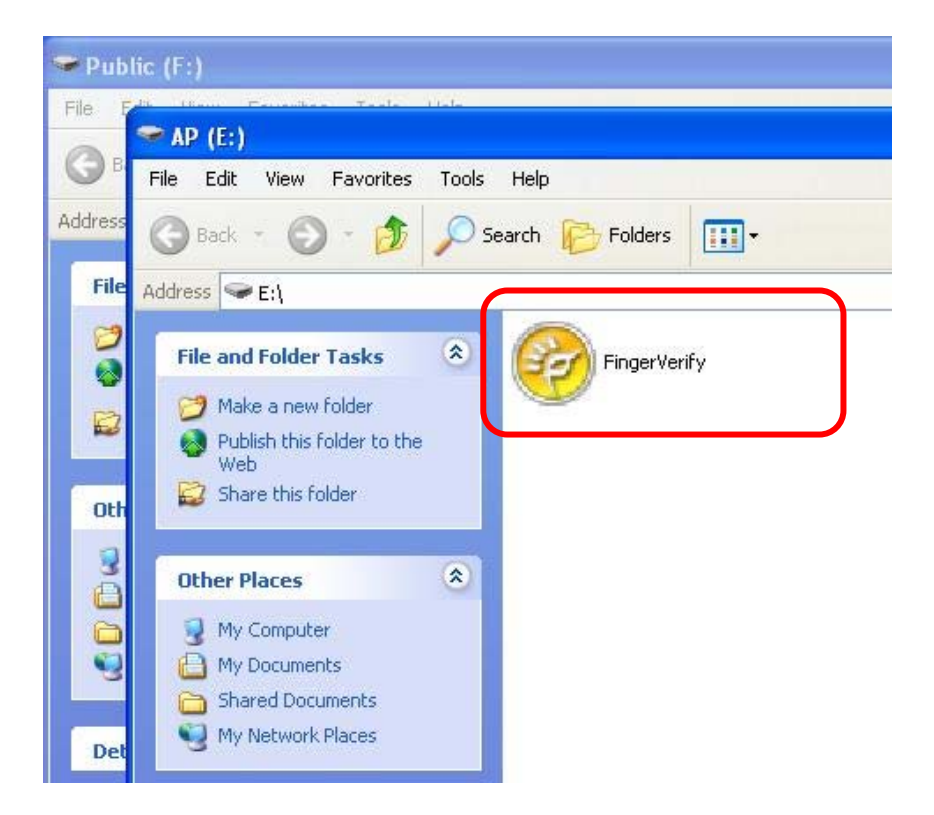

2. Finestra "**Registrazione Fingerprint**".

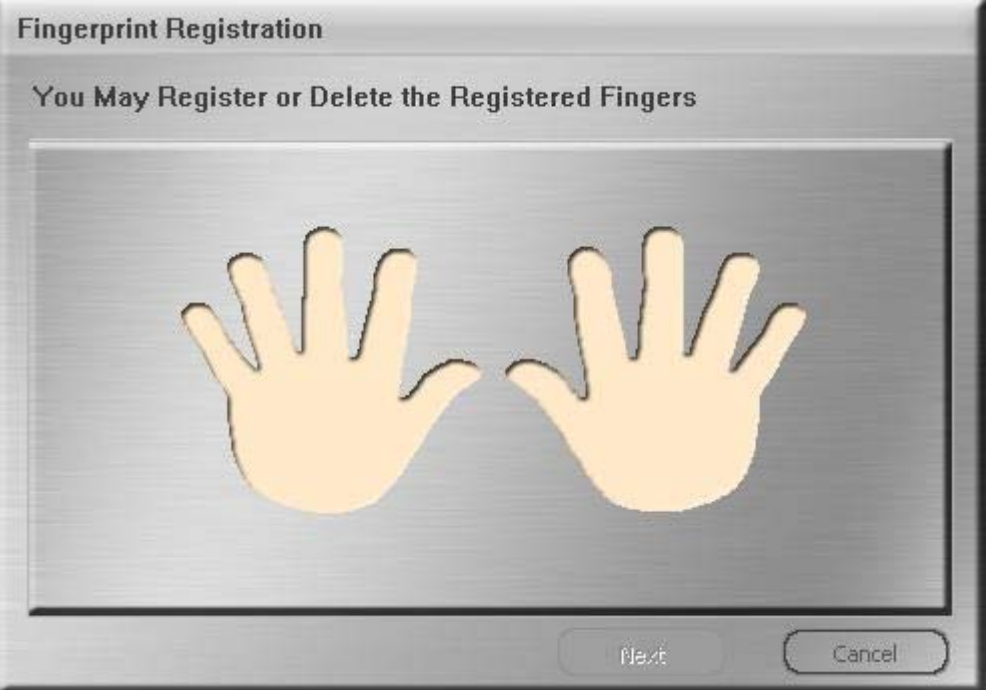

3. Si prega di cliccare il dito che si intende registrare, e far poi click su "**Next**".

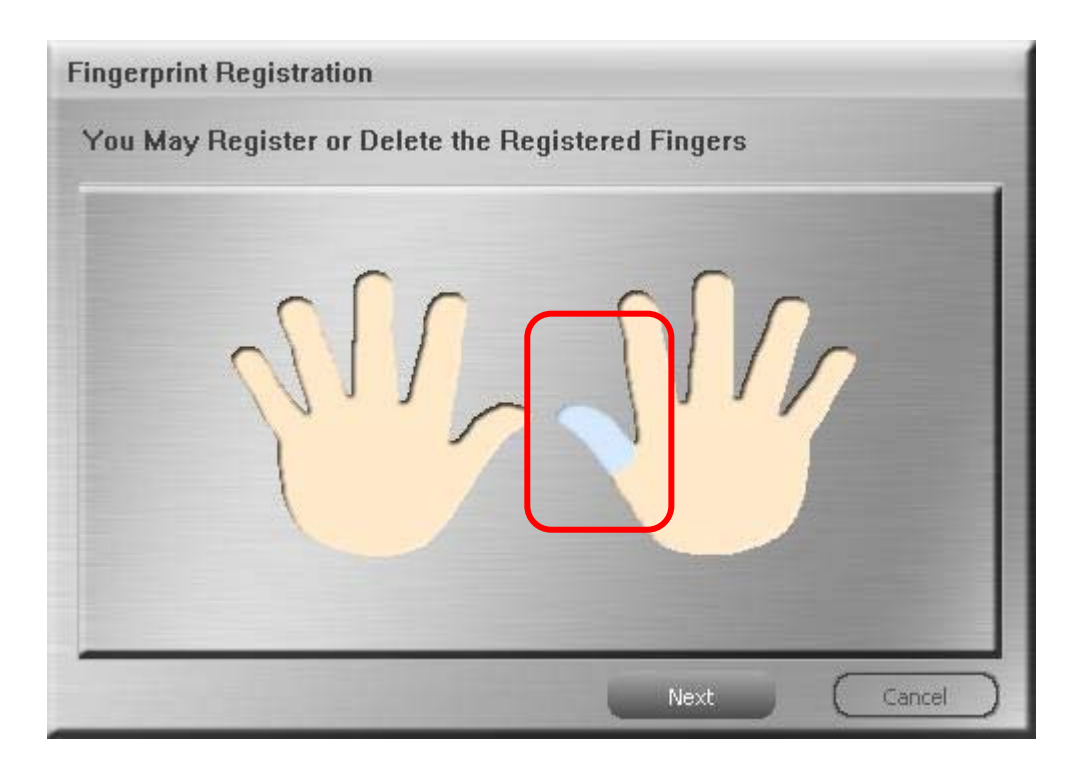

4. Si prega di strisciare con il dito che si intende registrare, sul sensore fingerprint. Please Sweep Your Finger On The Sensor

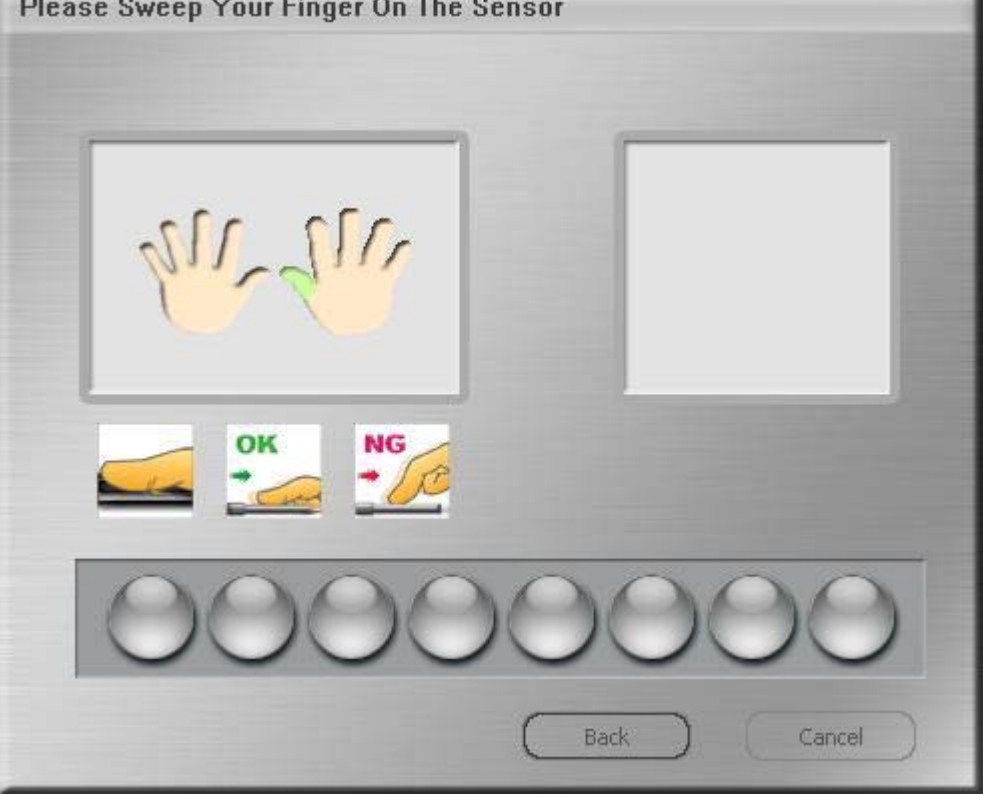

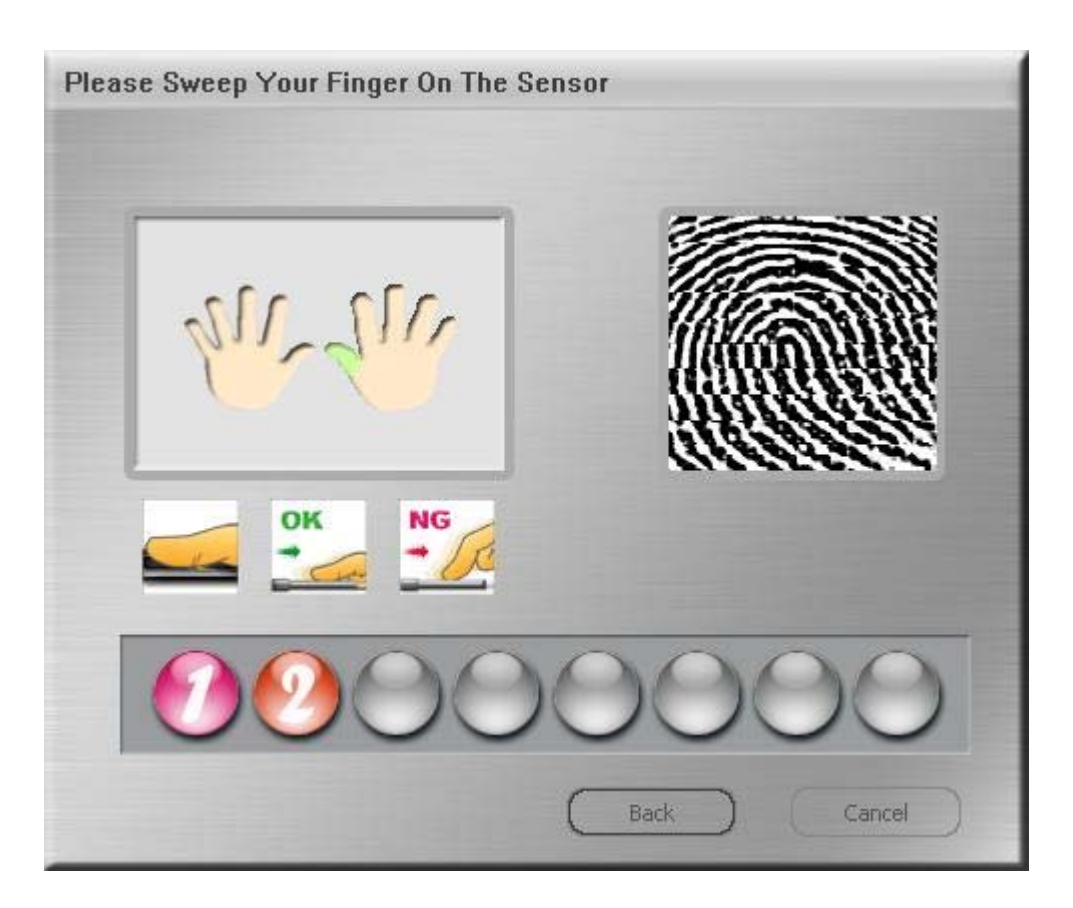

 Si prega di continuare a tenere il dito sul sensore fingerprint fino all'apparire dell'icona "OK".

5. Si prega di inserire una password con la quale poter rimpiazzare la verifica fingerprint.

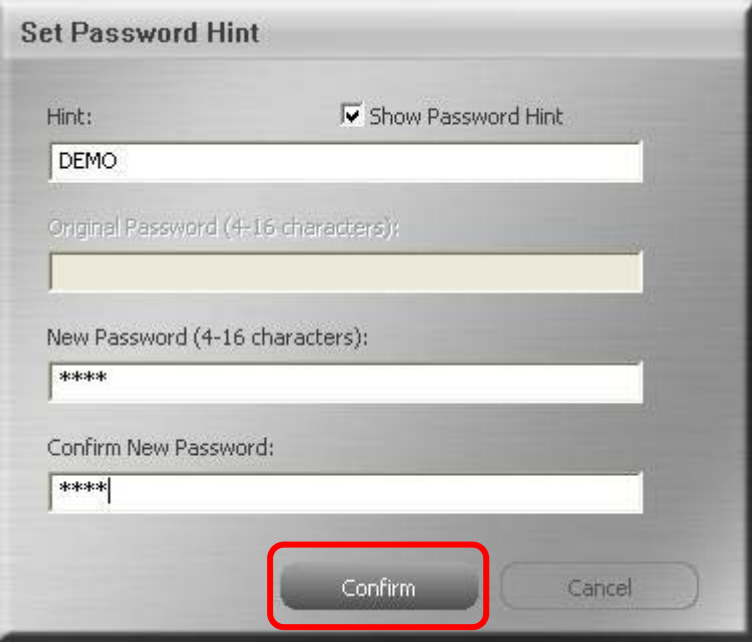

6. Poi vi verrà chiesto di inserire la vostra impronta digitale come mostrato di seguito.

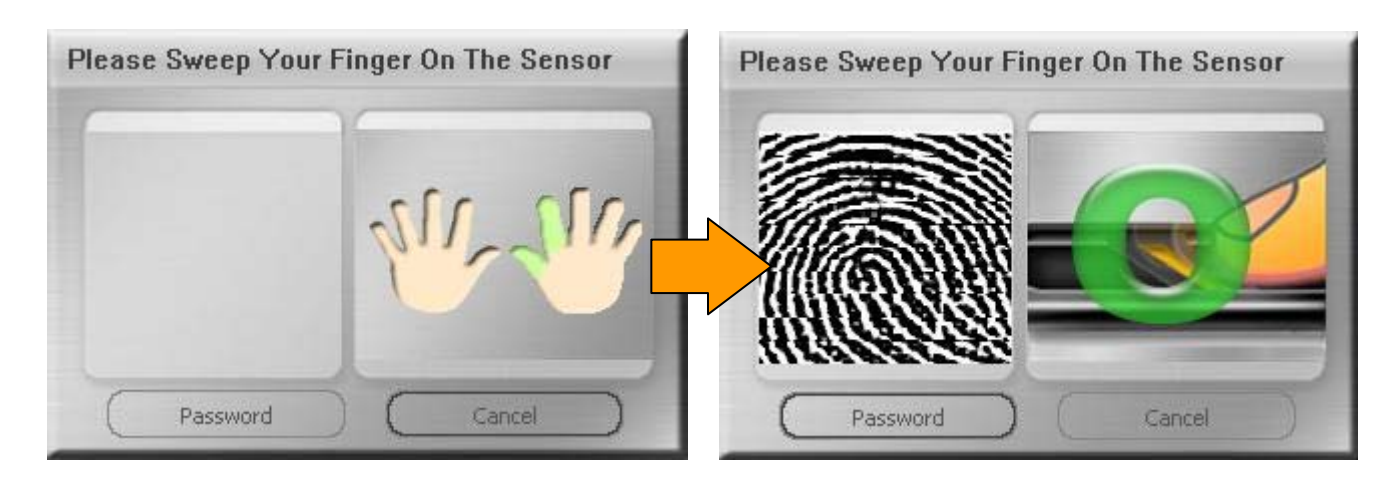

Se il lettore d'ipronte digitali non è disponibile, potete anche digitare la password, al posto dell'impronta.

Si prega di far click su "**Password**" e poi di digitarla.

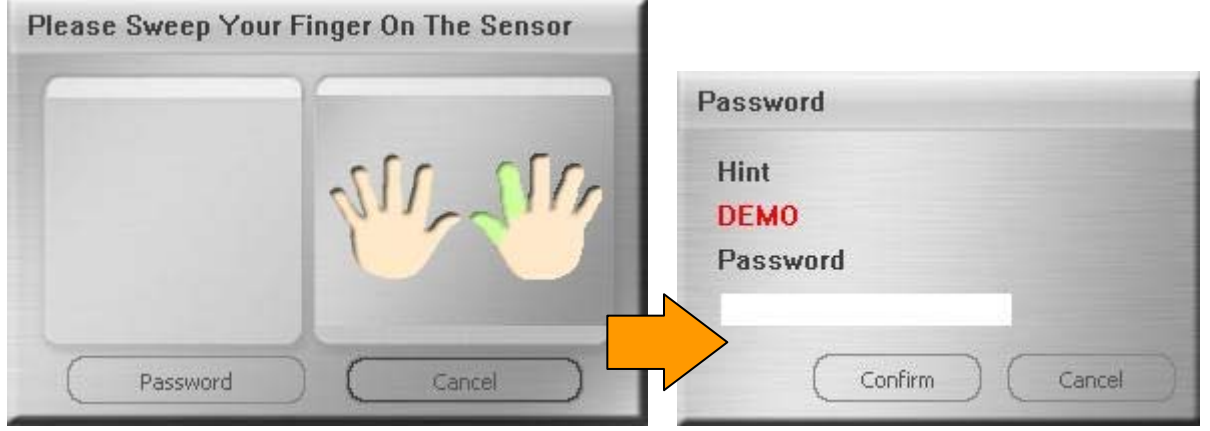

7. Dopodichè il software fingerprint è stato installato e voi potete vedere la finestra "Sicurezza" sullo schermo, e l'icona del software nell'angolo in basso a destra.

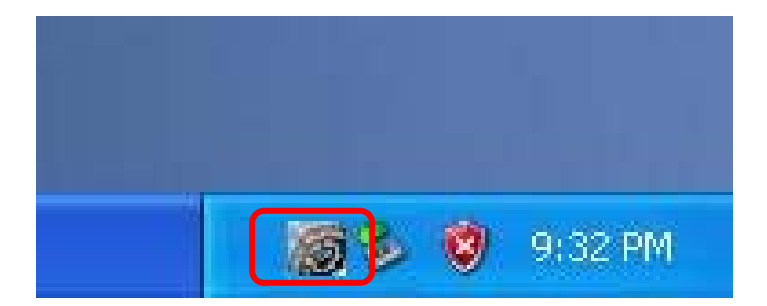

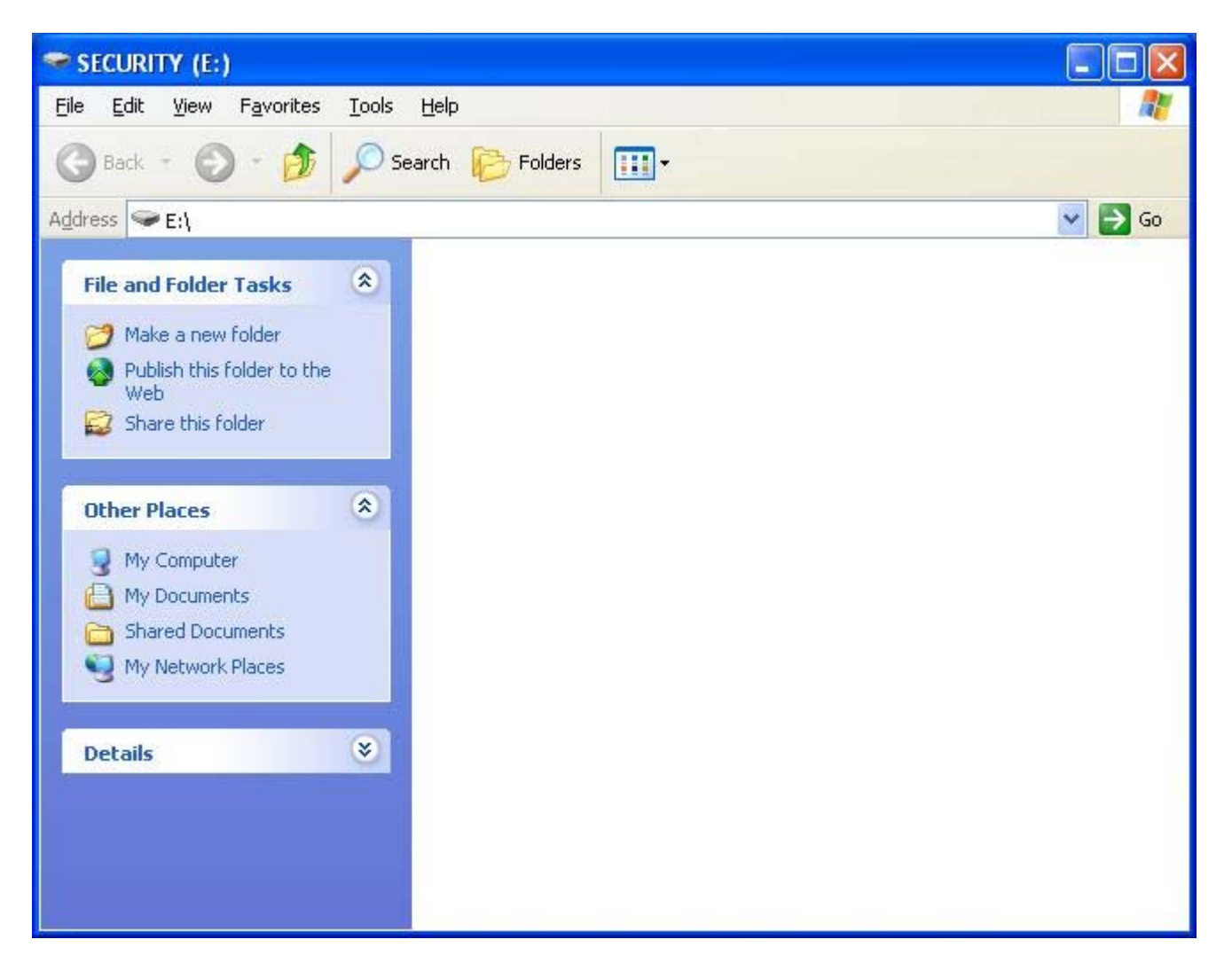

8. Si prega di far click sull'icona per attivare il software.

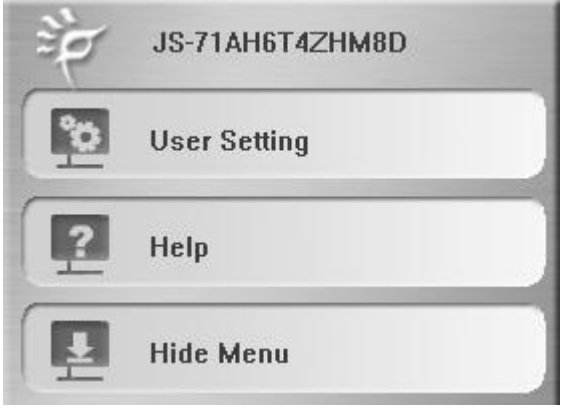

Per avere più informazioni relativamente alle funzioni offerte dal software, si prega di far riferimento al manuale omonimo su CD.